### Return your Kindle eBook before the due date

- 1. Visit Amazon: www.amazon.com
- 2. Select Your Account
- 3. Click Manage Your Content...

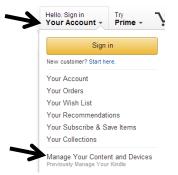

**4.** Click the **Actions** box in front of your borrowed title

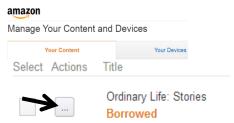

5. Click Return this book

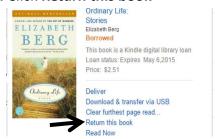

6. If you want to remove the title completely from your Kindle, check the box in front of the title and then click **Delete** 

Ordinary Life: Stories Borrow Expired

Nashua Public

# Library

220 Brasher Street Nashua, Iowa 50658

www.nashua.lib.ia.us

### **Library Hours**

Monday .... 10:00 AM – 6:00 PM Tuesday .... 10:00 AM – 6:00 PM Wednesday .... 10:00 AM – 6:00 PM Thursday .... 10:00 AM – 5:00 PM Saturday .... 10:00 AM-1:00 PM

**Phone Number** 

641-435-4635

### eBook borrowing

3 titles per Person
Borrow for up to 14 days
No overdue fees

Borrow Library eBooks For

## Kindle

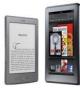

Nashua Public Library
OverDrive
eBook & audiobook
download
service

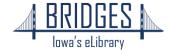

#### **How to Borrow Kindle eBooks**

Begin by using the web browser on your computer, tablet, or Kindle Fire

1. Visit the Library eBook catalog:

### bridges.overdrive.com

2. Click the Sign In button and select your library. (Hint: type the first letter of your library to jump Sign in to that part of the alphabet.)

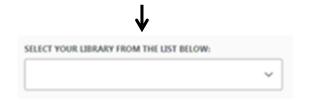

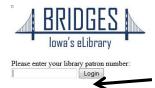

**3.** Enter your entire Library Card number then click **Login** 

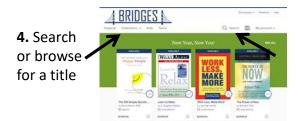

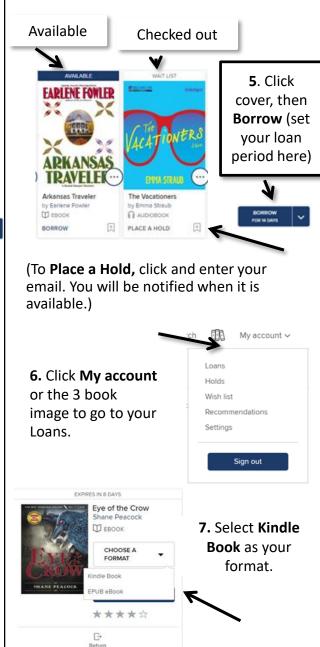

You will be sent to Amazon.com

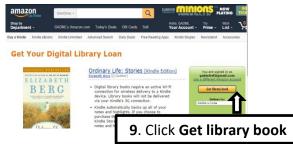

#### On Your Kindle

Make sure the Kindle is connected to a Wi-Fi network.

If the title doesn't show up soon, sync the device or go to your book's cloud or archive area and select the borrowed title to download.

### If you are unable to use Wi-Fi

Because you have an older Whispernet 3G Kindle or your Internet access is not Wi-Fi

- Download the eBook from Amazon.com.
- 2. Connect the Kindle to your computer using its USB chord.
- 3. Place the eBook in the "Documents" folder on your Kindle.

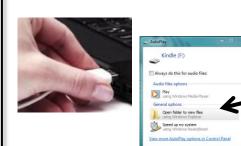